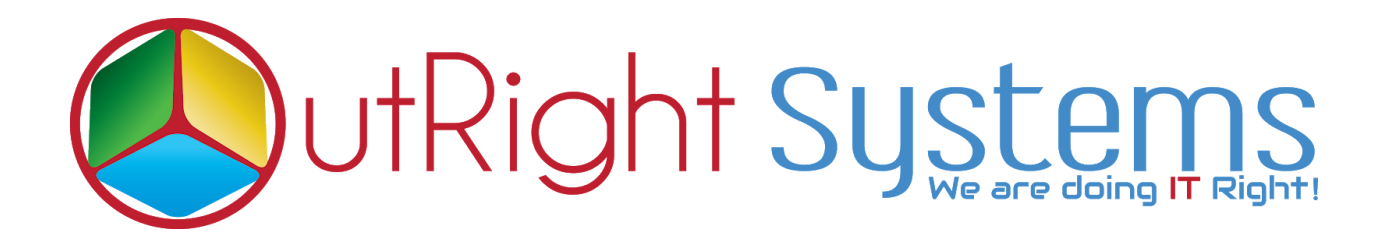

# **[Global Hide Manager](https://store.outrightcrm.com/product/suitecrm-global-hide-manager/)**

## **User Guide**

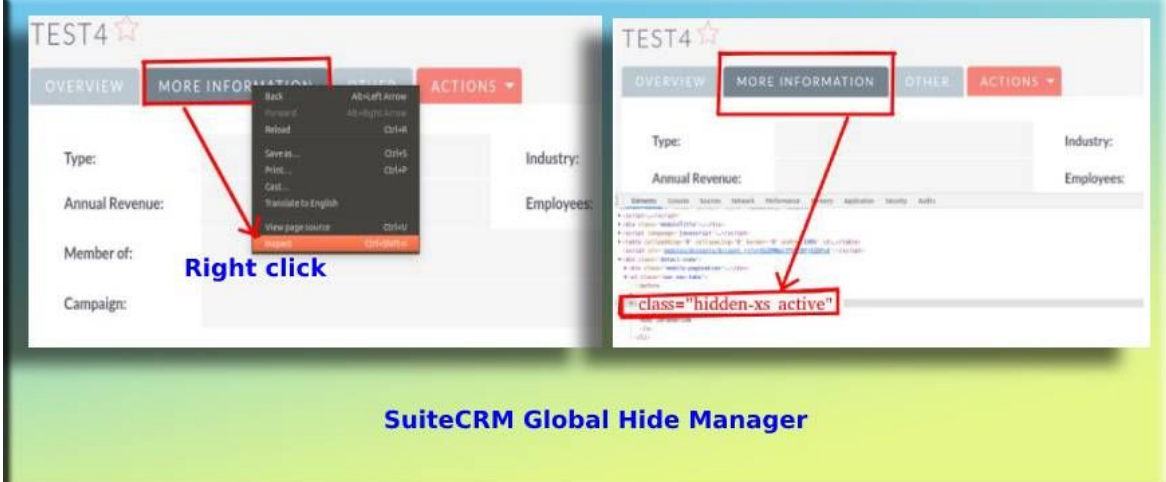

### **User Guide:-**

**1.** Go to the admin section and click on Create Global Hide Manager.

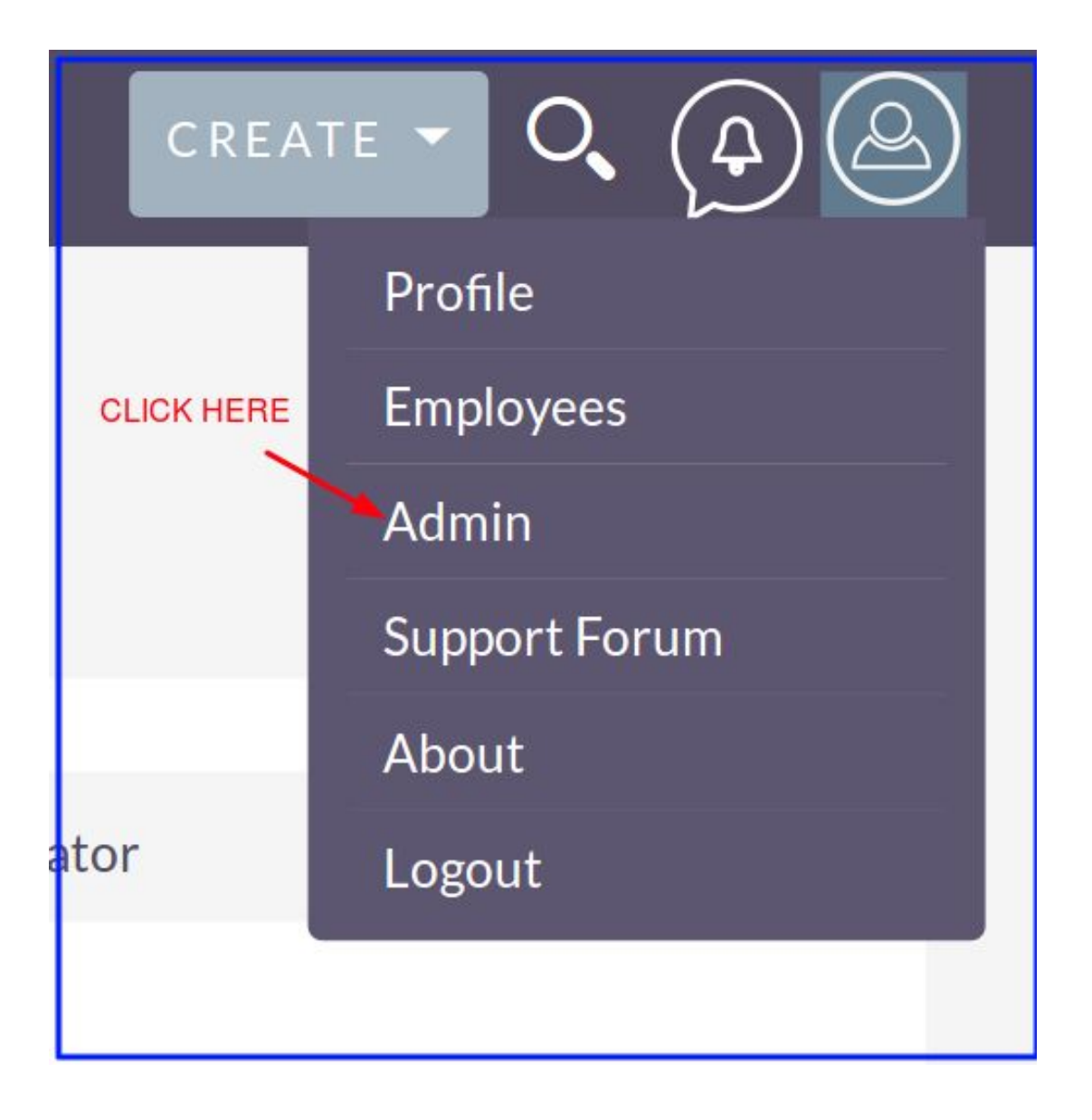

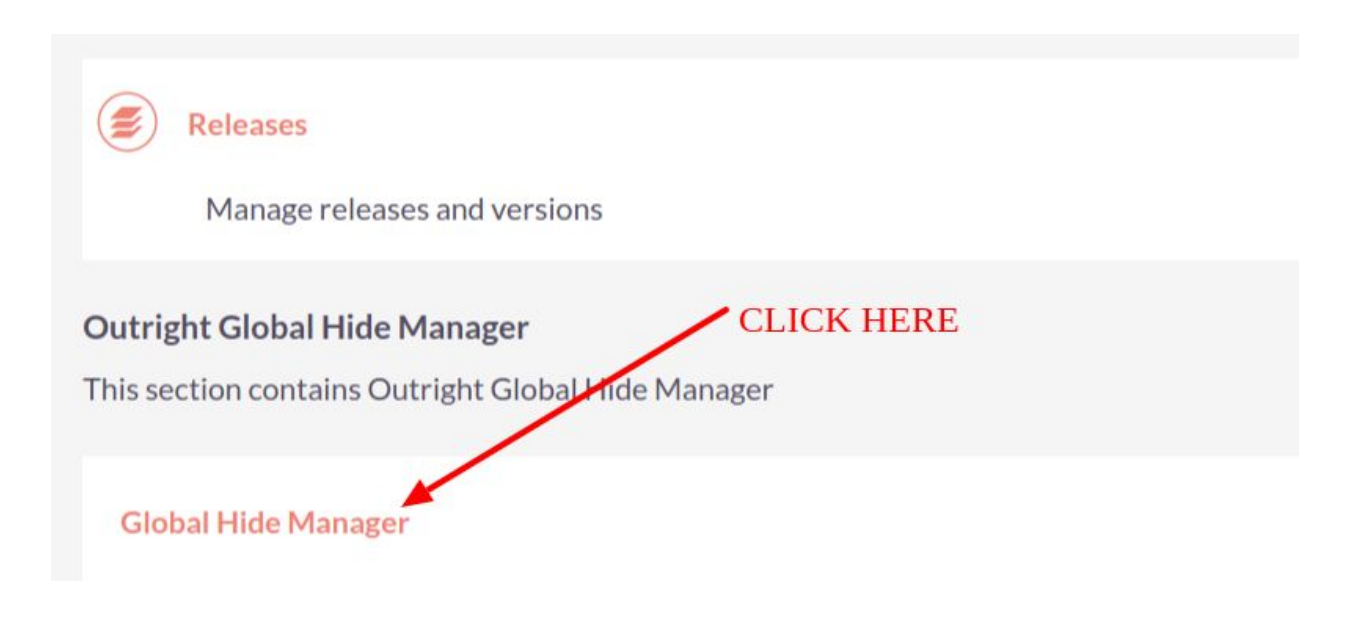

**2.** Click on create Global Hide Manager.

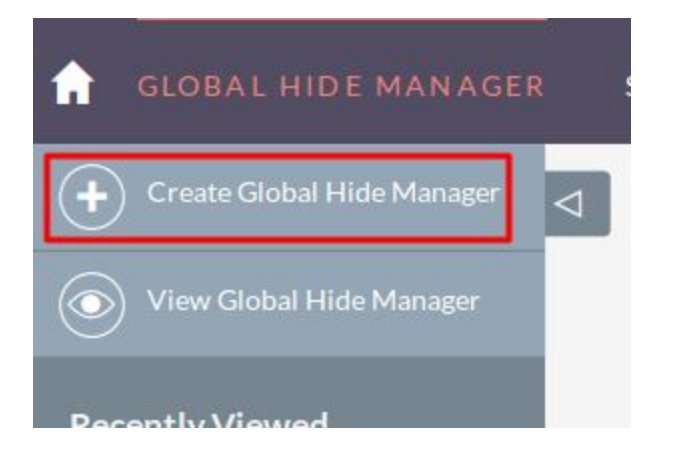

#### **3.** Create a record for **Global Hide [Manager](https://store.outrightcrm.com/product/suitecrm-global-hide-manager/)**

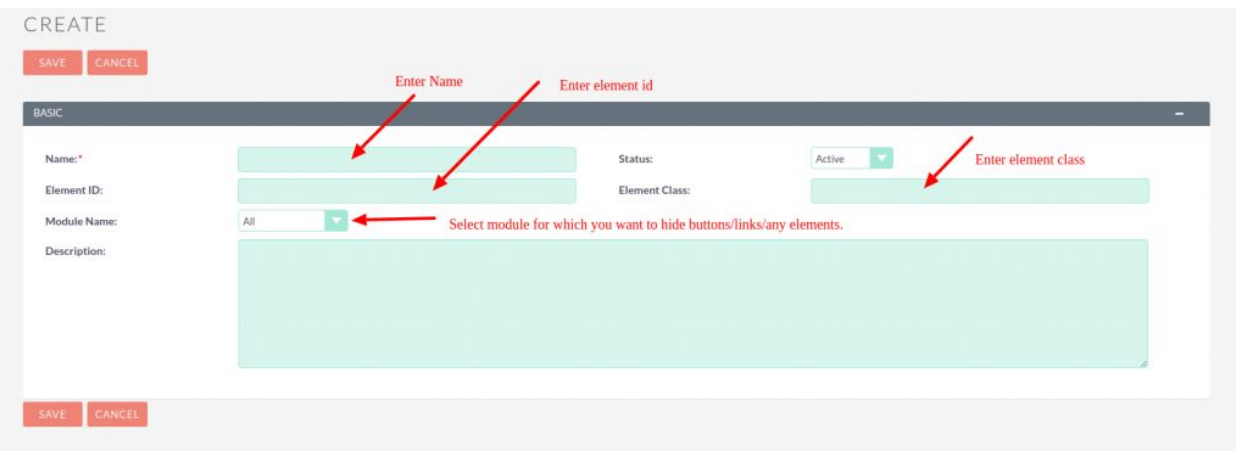

### **4.** To Hide save and continue Button.

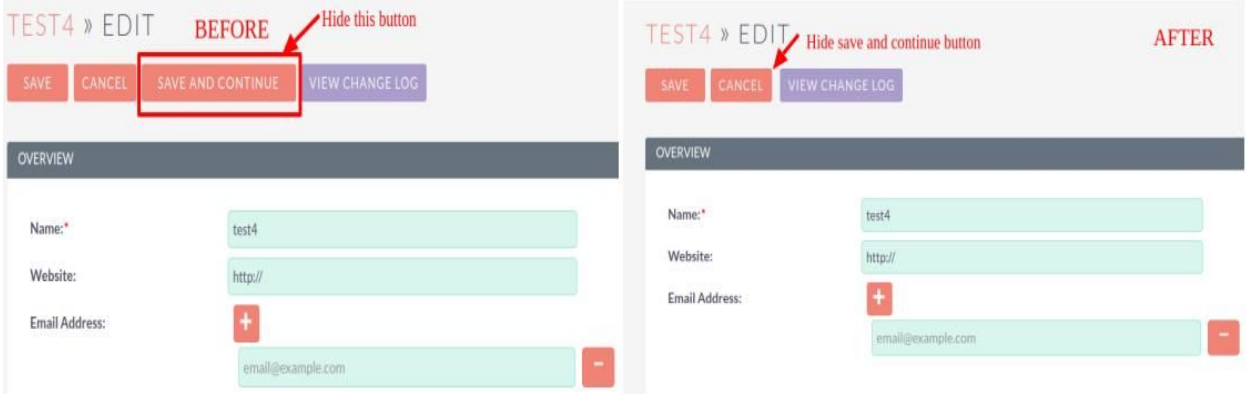